## **PGR Directors Guide to Searching for and Completing Annual Review and Mid-Year Review Forms in eProg**

A review form is ready for the PGR Director to complete when it has been authorised by the student and all the review panel members.

When you are authorising Annual Review milestone forms **please ensure that all sections of the form are complete and the supervisor has filled in 'Part E' of the form with a progression recommendation**. 'Part E' is used by the system to allow the student to re-register and will release any funding payments etc.

When you add your authorisation to the bottom of the form this 'completes' the milestone on eprog and the form will go 'green' on the progression page.

**The method of searching for milestone forms on eProg is outlined below with a step by step guide.**

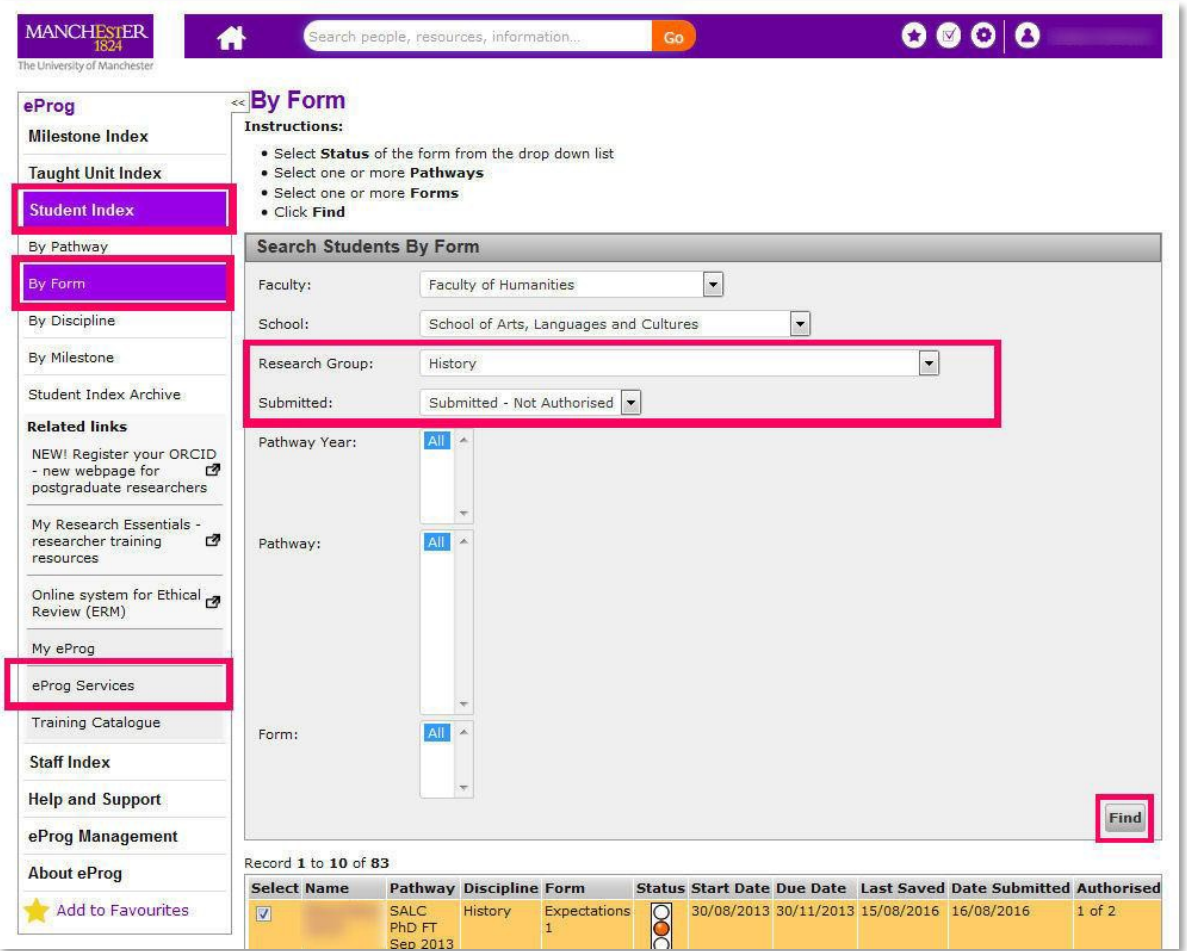

- Go to www.eprog.manchester.ac.uk and log in
- Click on 'eProg Services'
- Click on 'Student Index'
- Click on 'by form'
- Select your 'Research Group' from the drop down menu
- Select 'Submitted Not Authorised' from the drop down menu
- Click 'Find'

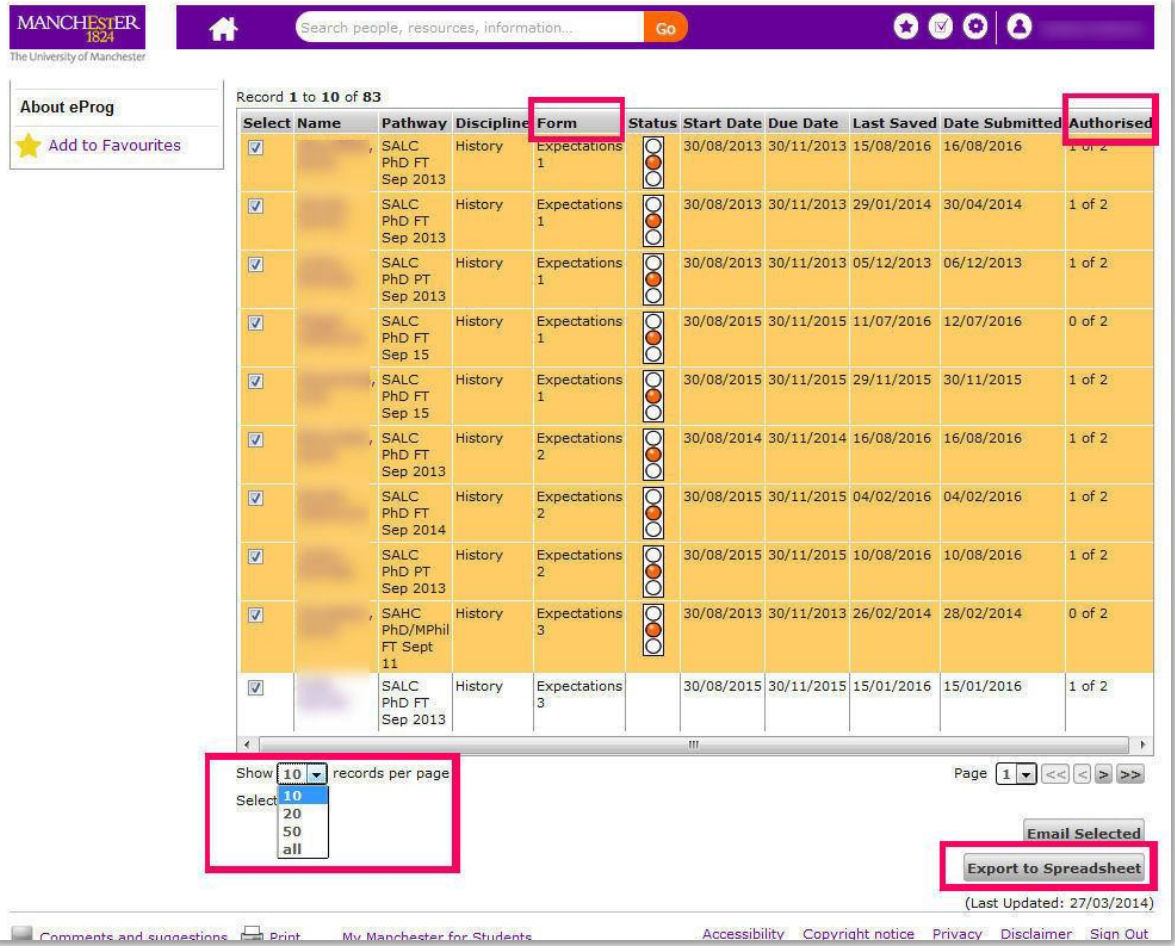

- Select 'Show all' from the drop down menu at the bottom of the page
- You can click on 'Form' or 'Discipline' etc. at the top of the column to sort the forms
- Looking down the 'Authorised' column will show the Annual Review and Mid-Year Review forms that are waiting for your authorisation - ('4 of 5' in the case of Annual Reviews)
- Alternatively click on 'Export to Spreadsheet' to create an Excel spreadsheet that you can then filter by the 'Authorised' column

To save you time during busy periods when reviews are taking place the Graduate School Office will email you a set of direct web links to any forms ready to be completed.

September 2018